## Connecting to Eduroam WiFi network under Windows 10

To connect to the Eduroam WiFi it is required that the comupter has a WiFi device (integrated or connected), and it to be turned on. This can be done by a switch on the computer, or via software.

To connect to the Eduroam WiFi click on the WiFi network icon on the bottom left part of the screen, right next to the sound settings icon.

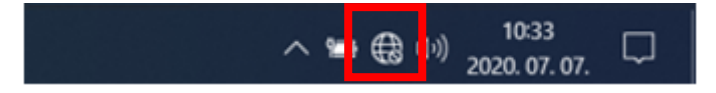

On the appearing screen choose "Eduroam" WiFi connection.

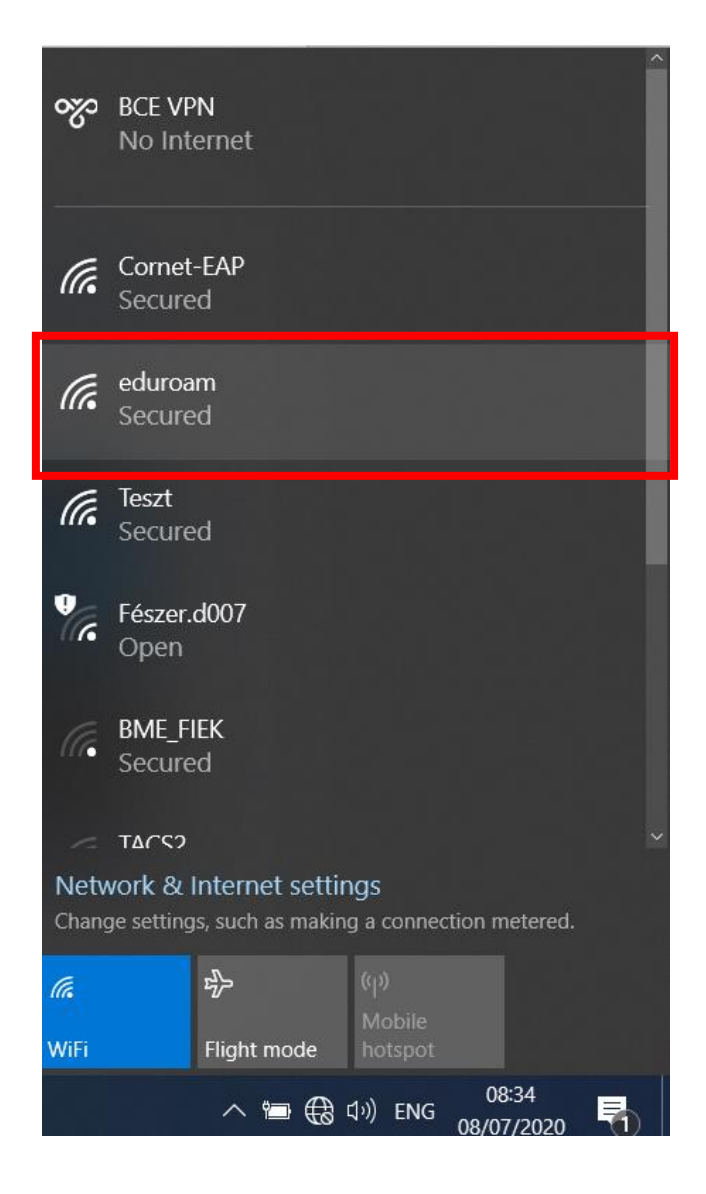

Select the "Connect automatically" option then click on "Connect".

At the next question also choose "Connect".

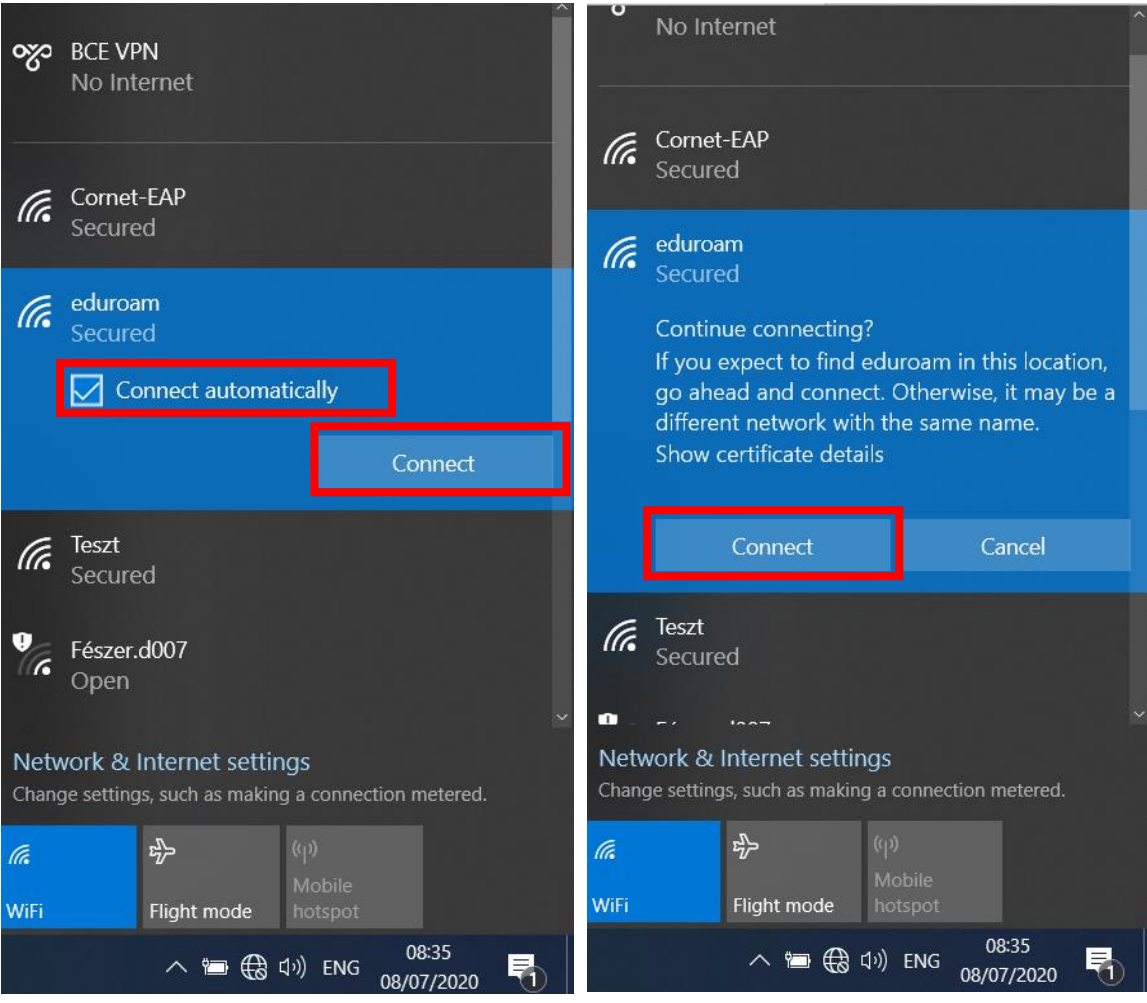

At the next step you will be asked to give the login informations. These are **cusman@uni-corvinus.hu** and cusman password. You can connect to the network by clicking "ok". If everything went well you will get the message "Connected".

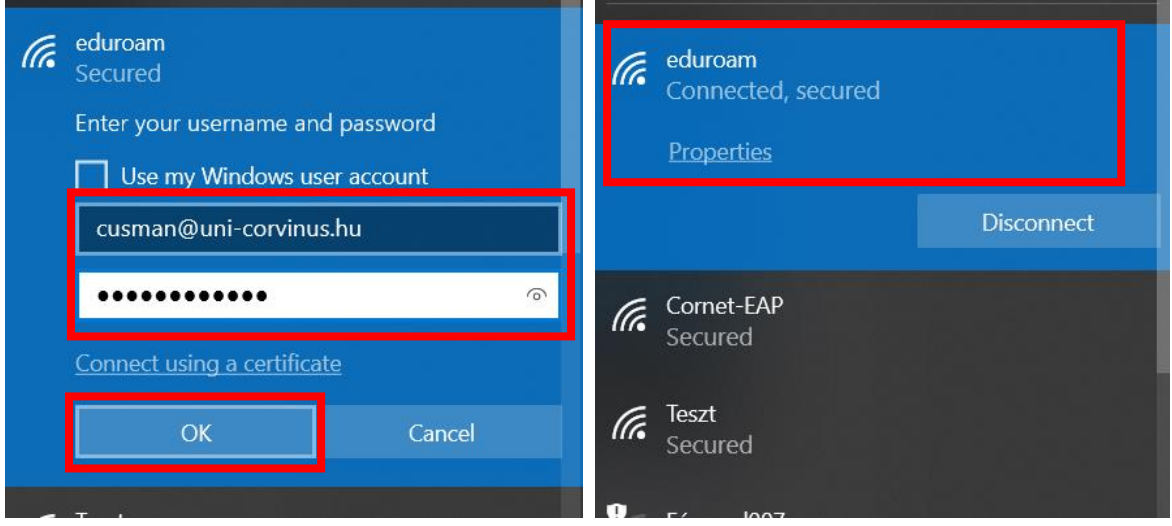

## Can't connect to the WiFi network?

If you can not connect to the network try this method.

## Forget wifi connection

To let the Eduroam WiFi settings to be ereased, first click on the network icon right next to the sound settings icon.

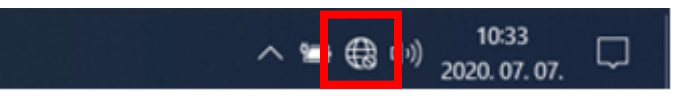

On the appearing window click with the right mouse button on WiFi then click with the left mouse button on the "Go to settings" option.

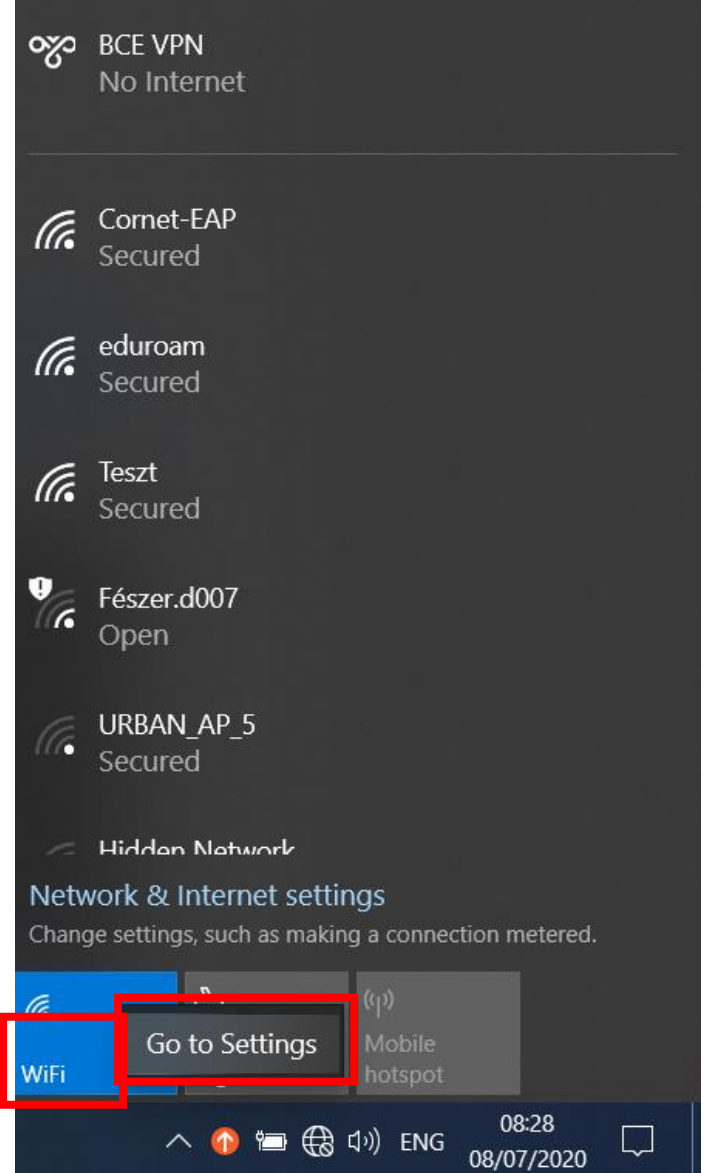

In the next screen click on the "Manage known networks".

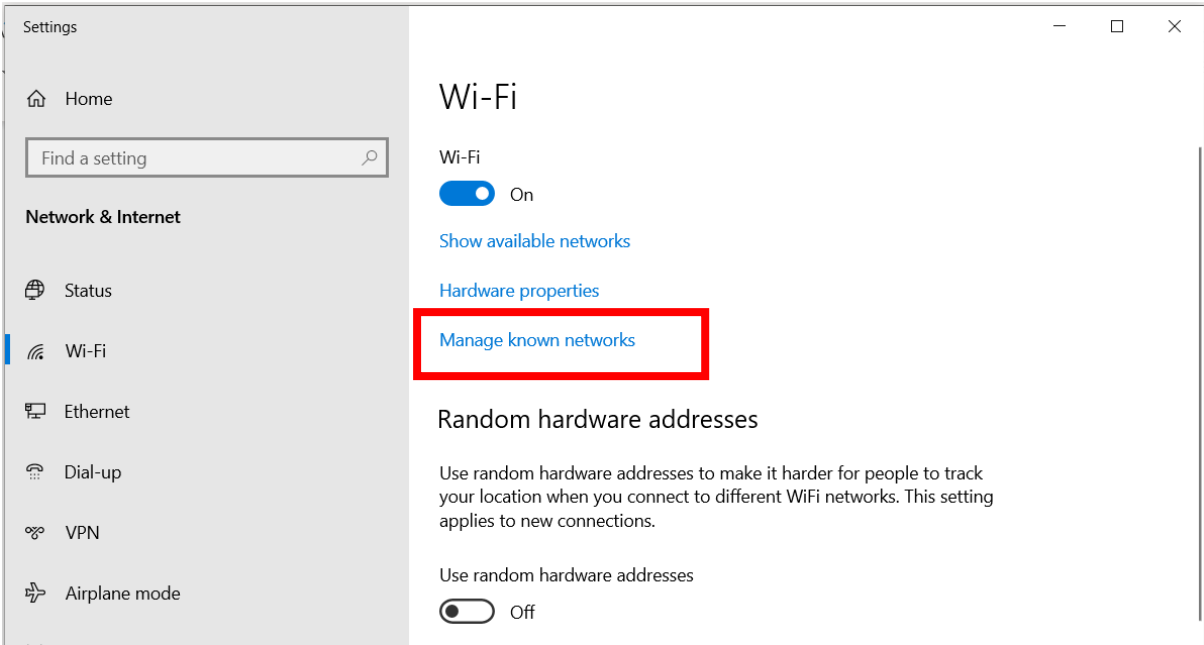

In the appearing list click on the "Eduroam" WiFi connection, two buttons appear, choose "Forget". With this all previous connections data will be ereased. After this close these windows and try to connect again to "Eduroam" WiFi in the WiFi connection list.

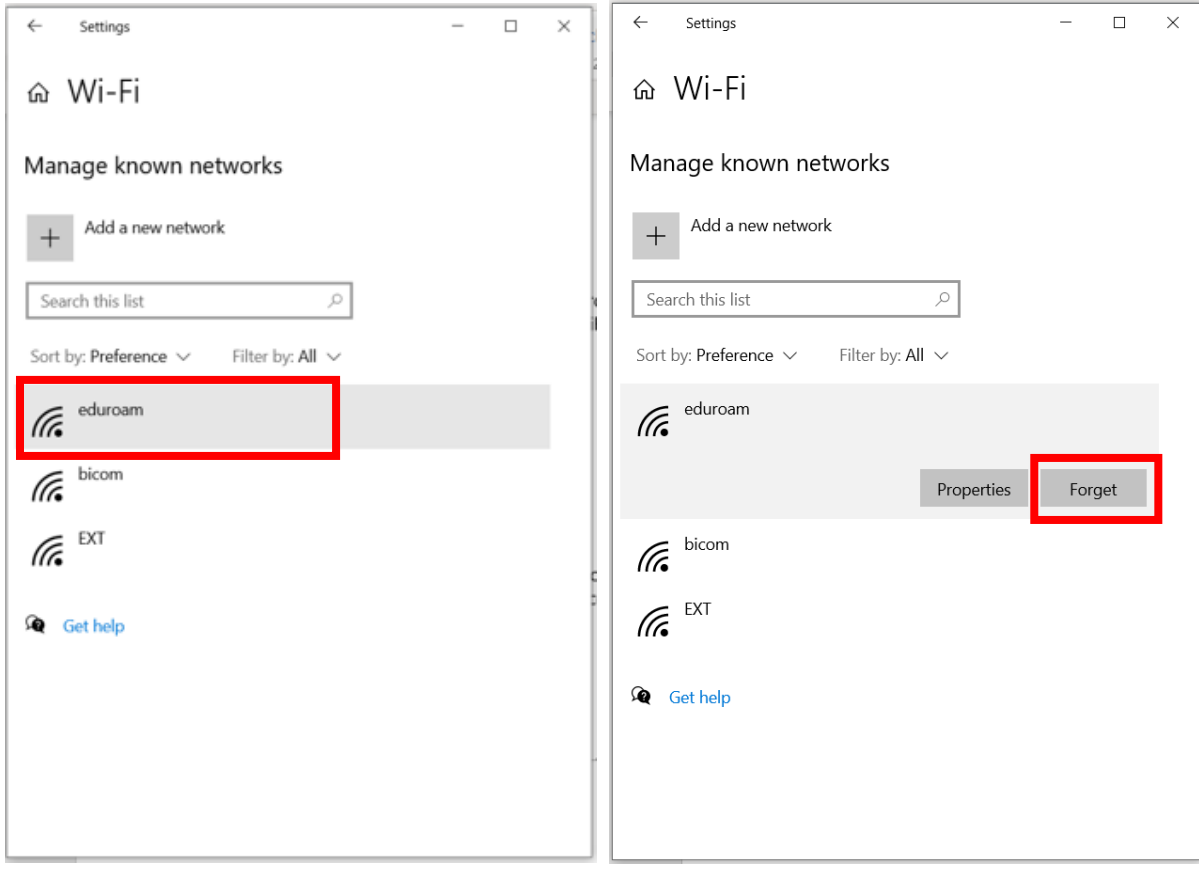